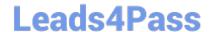

# C2040-951<sup>Q&As</sup>

IBM Lotus Notes Domino 8.5 Application Development Update

### Pass IBM C2040-951 Exam with 100% Guarantee

Free Download Real Questions & Answers PDF and VCE file from:

https://www.leads4pass.com/c2040-951.html

100% Passing Guarantee 100% Money Back Assurance

Following Questions and Answers are all new published by IBM Official Exam Center

- Instant Download After Purchase
- 100% Money Back Guarantee
- 365 Days Free Update
- 800,000+ Satisfied Customers

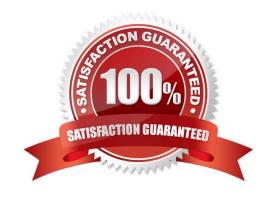

## https://www.leads4pass.com/c2040-951.html 2024 Latest leads4pass C2040-951 PDF and VCE dumps Download

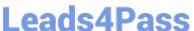

#### **QUESTION 1**

Ignacio needs to enable rich-text editing in his web application. He would like to take advantage of the Dojo rich-text editing control available in XPages, but he needs to use it on a form instead. How can he do this task?

- A. Select Using JavaScript Control on the rich-text field\\'s Web Access Display property.
- B. Create an otherwise blank XPage with a rich-text editing control and use pass-through HTML to include that XPage within the form.
- C. The only way to do this task is to set up a separate Dojo installation within his application; Ignacio cannot access the Dojo libraries used in XPages.
- D. Create a temporary XPage with a rich-text editing control, then go to the Source tab and copy the XML for the rich-text control and paste itonto the form.

Correct Answer: A

#### **QUESTION 2**

Devin has been developing an application that includes an XPage. When he opened the application in Designer this morning, he noticed a small "x" icon by the XPages listing in the Applications view. He had closed several of the Eclipse views yesterday, and does not see any errors displayed in the remaining views. How can Devin locate the problems in the source code?

- A. Right-click the "x" icon from the Applications view and select Go To Error. The Problems view displays with the cursor at the first error.
- B. Display the Problems view by selecting Window > Show Eclipse Views > Problems. Right-click a displayed error and select Go To. The Source view opens to the line with the error.
- C. Click to expand the XPages listing. A small "x" icon displays by the XPage with the errors. Double-click the name of the XPage and the Sourceview opens to the line with the error.
- D. Click to expand the XPages listing. A small "x" icon displays by the XPage with the errors. Double-click the name of the XPage. The Sourcetab opens with the cursor at the first error line.

Correct Answer: B

#### **QUESTION 3**

Carlos added an edit box control to his registration XPage. He wants to make the field a required field with a message displaying to the user if the field is left blank. Where would he add these additional features to the edit box control?

- A. Editor
- B. Events view

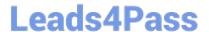

#### https://www.leads4pass.com/c2040-951.html

2024 Latest leads4pass C2040-951 PDF and VCE dumps Download

C. Properties view

D. Controls palette

Correct Answer: C

#### **QUESTION 4**

Abigail has added a computed field control to her Person XPage. For that field, she chose to use JavaScript? For binding data to that field How will she add code to that control to get the data to display?

- A. Right-click the Computed Field control and select Open Script Editor.
- B. Click the Computed Field control and enter the code into the correct Events tab area.
- C. Right-click the Computed Field control and select the Source option for the control.
- D. Click the Computed Field control and then click the Open Script Dialog button on the Properties > Value tab.

Correct Answer: D

#### **QUESTION 5**

Lisa wants a confirmation before the document, which was edited in an XPage, is submitted and saved. How can she accomplish this task?

- A. She puts a Confirmation Button Control on the XPage.
- B. She puts a Button Control on the XPage and selects Confirmation Action from the Add Action dialog box.
- C. She puts a Button Control on the XPage, adds a Confirmation Action through "Add Action ...", and adds the "Save Document" simple action.
- D. She puts a Button Control on the XPage, adds a group to the Simple Action panel, opens the group, addsa Confirm Action to the group, enters the text for the prompt, and then adds the Simple Action "Conditional Save Document" to the group.

Correct Answer: C

C2040-951 PDF Dumps

C2040-951 Study Guide

C2040-951 Braindumps